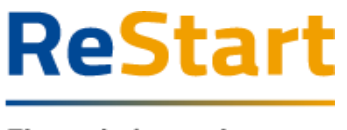

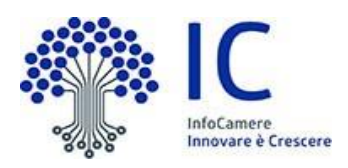

# Guida

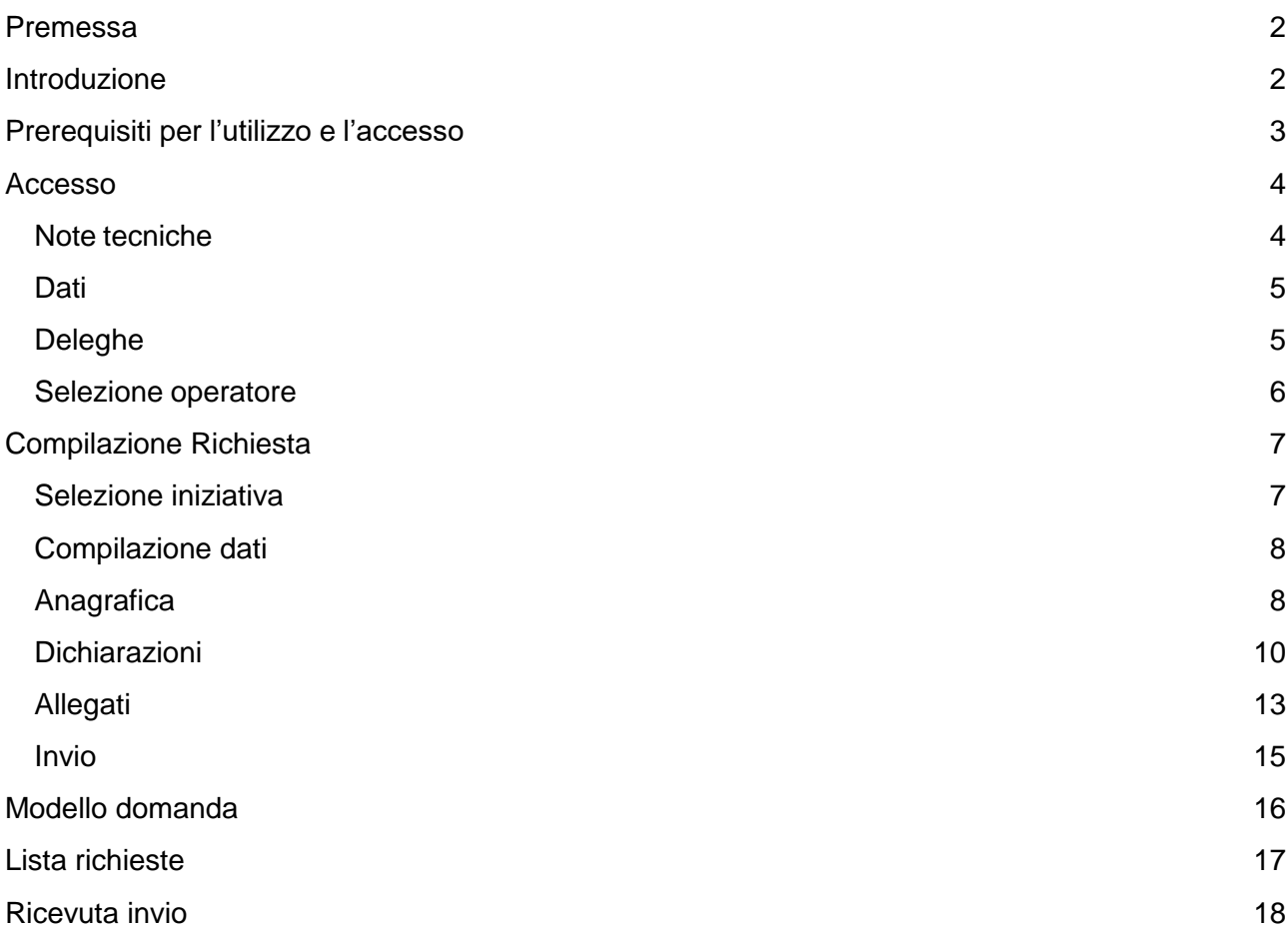

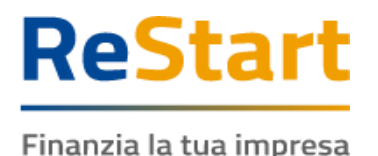

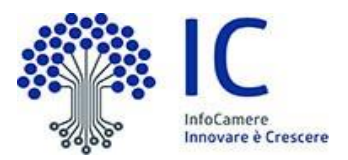

# <span id="page-1-0"></span>Premessa

La presente guida ha lo scopo di illustrare i passaggi necessari per la compilazione e l'invio della domanda di contributo, di seguito indicata anche come "richiesta", per il **BANDO EFFICIENTAMENTO ENERGETICO DELLE IMPRESE DEL SETTORE TESSILE DEL DISTRETTO INDUSTRIALE PRATESE** promosso dalla Camera di Commercio di Pistoia-Prato con il sostegno del Comune di Prato.

La partecipazione al bando è prevista esclusivamente per le imprese che rispettano i seguenti requisiti

- risultano attive ed iscritte al Registro Imprese
- hanno sede legale e/o unità locali in uno dei seguenti comuni
	- o Provincia di Firenze: Calenzano, Campi Bisenzio
	- o Provincia di Pistoia: Agliana, Montale, Quarrata
	- o Provincia di Prato: Prato, Cantagallo, Carmignano, Montemurlo, Poggio a Caiano, Vaiano, Vernio
- svolgono, nelle localizzazioni oggetto dell'intervento, attività primaria con codice ATECO 13 (escluso 13.0)
- sono in possesso di tutti gli altri requisiti previsti dall'art. 4 del bando

# <span id="page-1-1"></span>Introduzione

**[restart.infocamere.it](https://restart.infocamere.it/)** è una piattaforma realizzata da InfoCamere per il Sistema Camerale per supportare le Imprese, i Privati Cittadini o Altri Soggetti (associazioni, fondazioni, enti pubblici, professionisti, etc.) nell'accesso ai finanziamenti.

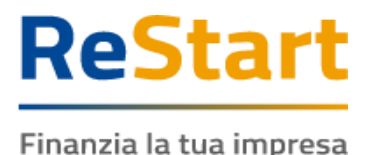

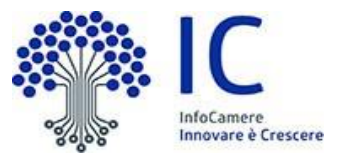

# <span id="page-2-0"></span>Prerequisiti per l'utilizzo e l'accesso

Per procedere con la compilazione della richiesta si deve disporre:

- Collegamento ad internet
- Browser (Chrome, Firefox, Edge)
- Identità digitale
	- **SPID Identità digitale di livello 2**
	- **CNS (Carta Nazionale dei Servizi)**
	- **CIE (Carta Identità Elettronica)**
- Essere in possesso di un indirizzo PEC valido con il quale elegge il proprio domicilio digitale.

Non è richiesta per questa iniziativa la sottoscrizione mediante firma qualificata del modello di domanda (generato dal sistema a conclusione della compilazione).

Nella Guida disponibile nella piattaforma sono indicati i requisiti tecnici e le istruzioni dettagliate per le modalità di accesso.

Nella sezione **Aiuto e Contatti** della piattaforma sono illustrate le diverse modalità per richiedere assistenza sul portale.

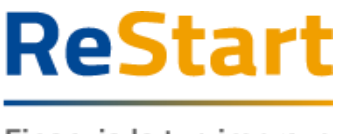

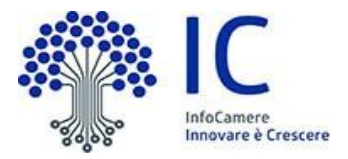

# <span id="page-3-0"></span>Accesso

L'accesso al servizio avviene tramite riconoscimento certo dell'utente attraverso la propria identità digitale SPID / CNS / CIE, selezionando il pulsante **ACCEDI** presente in Home Page.

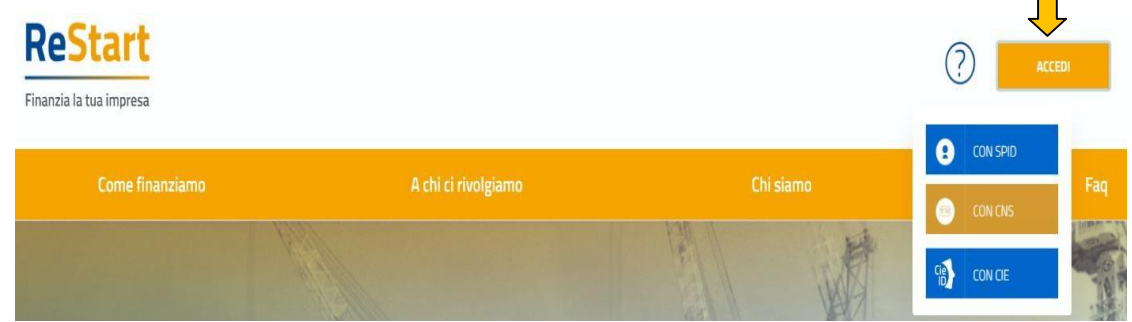

Al primo accesso, la piattaforma prevede la presa visione delle **Note Tecniche** e il completamento del **Profilo Utente**.

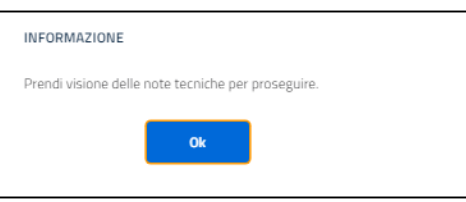

## <span id="page-3-1"></span>Note tecniche

La schermata iniziale mostra la sezione **NOTE TECNICHE** in cui sono descritte le note di utilizzo della piattaforma.

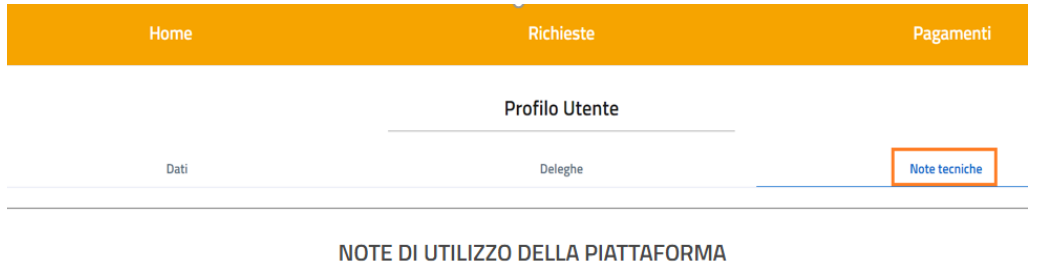

versione 14 febbraio 2023

Per proseguire, occorre dichiarare esplicitamente la presa visione selezionando entrambe le voci in calce alla pagina e cliccando su **SALVA**.

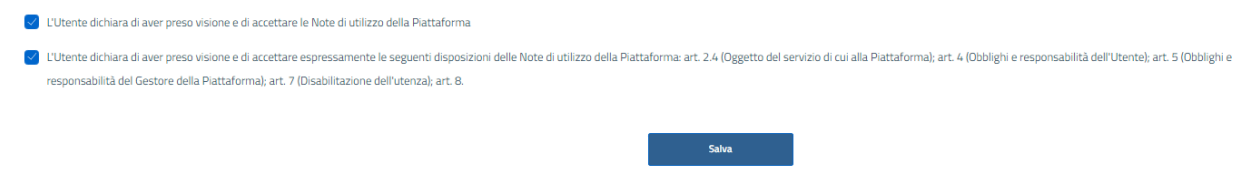

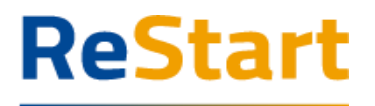

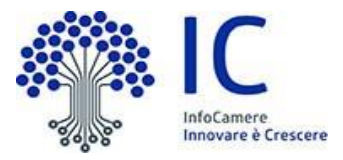

<span id="page-4-0"></span>Nella sezione **DATI** l'utente può visualizzare le informazioni associate al proprio profilo ricavate dall'identità SPID / CNS / CIE ed eventualmente integrarle o modificarle.

Al primo accesso l'utente deve compilare tutti i dati obbligatori (i campi obbligatori sono indicati con l'asterisco).

All'utente è richiesto di indicare una mail per eventuali contatti da parte dell'assistenza ReStart. Nel momento in cui tutti i dati obbligatori del profilo sono stati inseriti, si abiliterà il pulsante **CONFERMA** che l'utente dovrà premere per salvare le informazioni compilate.

**Profilo Utente** 

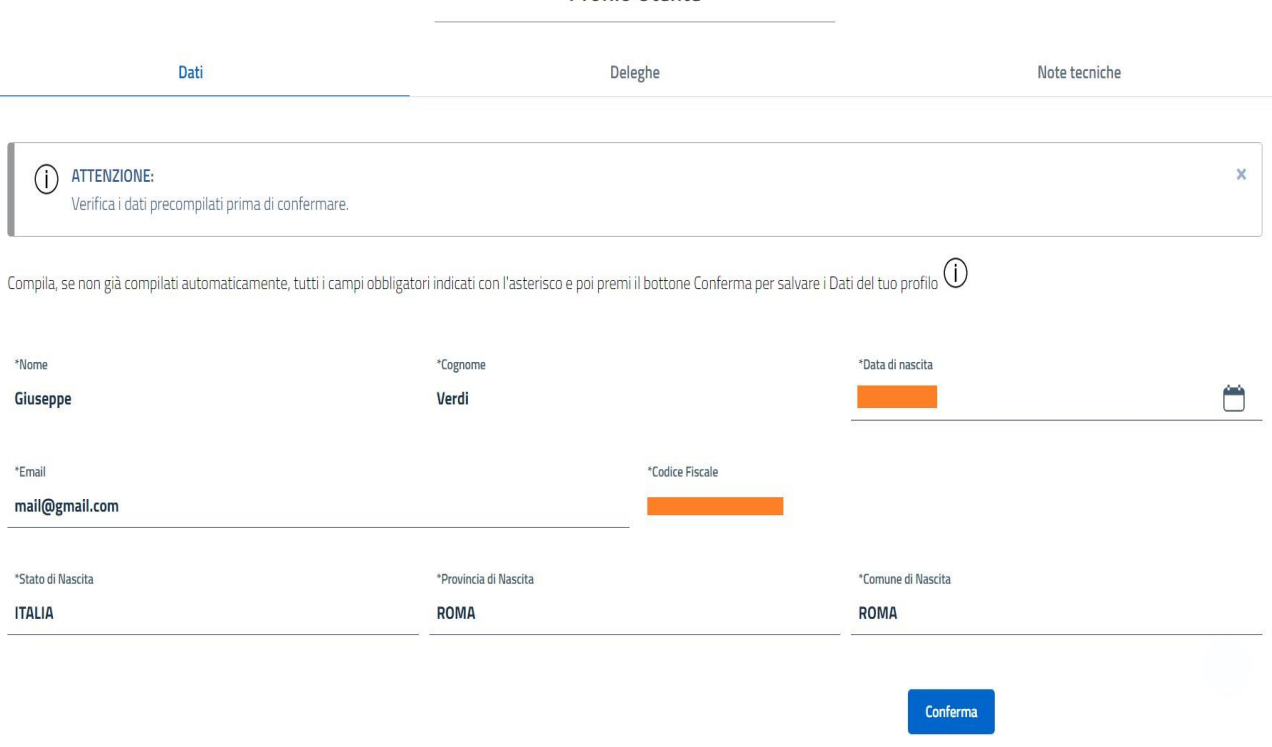

### <span id="page-4-1"></span>Deleghe

La funzione può essere utilizzata esclusivamente dai titolari / legali rappresentanti di imprese e consente di inserire i dati di soggetti delegati ad operare in piattaforma per conto dell'utente delegante e della specifica impresa.

### ATTENZIONE: **il bando in oggetto non consente l'accesso ai delegati ma solo ai titolari / legali rappresentanti**

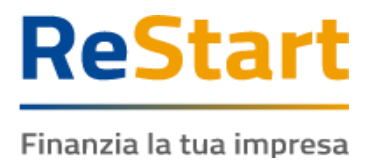

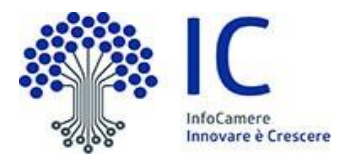

### <span id="page-5-0"></span>Selezione operatore

Completata la fase di autenticazione, l'utente deve selezionare il soggetto per il quale intende operare.

I soggetti sono suddivisi per categoria

- a) **Impresa**: contiene la lista delle imprese iscritte al Registro Imprese e non cessate di cui l'utente risulta titolare o legale rappresentante
- b) **Privato cittadino**: è sempre disponibile e contiene i riferimenti (Nome e Cognome) dell'utente
- c) **Soggetto non iscritto al Registro delle Imprese**: è sempre disponibile ed è destinato ad imprese Only REA, associazioni, fondazioni, enti pubblici, professionisti, etc.

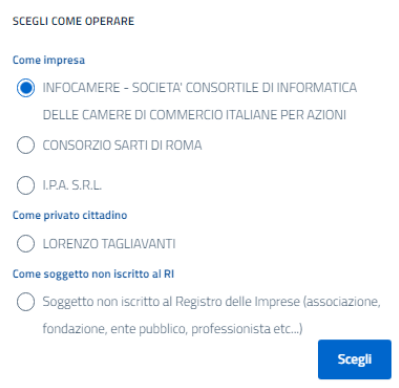

L'utente può comunque cambiare successivamente la scelta iniziale attraverso la lista disponibile nella barra superiore.

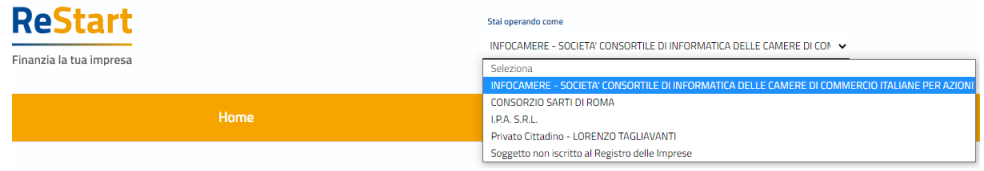

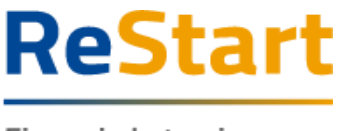

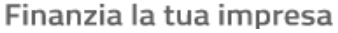

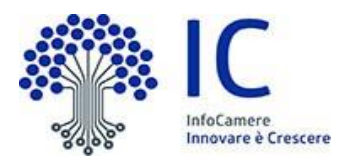

# <span id="page-6-0"></span>Compilazione Richiesta

### <span id="page-6-1"></span>Selezione iniziativa

Nella sezione **HOME** sono visibili tutte le iniziative attive a livello nazionale e per le quali è possibile ancora presentare domanda.

Ogni iniziativa è destinata a una o più categorie di soggetto.

Per questo motivo, la visualizzazione delle iniziative può cambiare in funzione della categoria di soggetto scelta e per la quale si sta operando (impresa, privato cittadino, altri soggetti).

La scheda relativa alla singola iniziativa si attiva a partire dalla data e ora indicata nel bando e resta disponibile fino alla data e ora di fine termini di presentazione delle domande.

È a disposizione anche un filtro per facilitare il reperimento dei bandi, selezionando la regione di appartenenza dell'Ente emittente.

Il bando in oggetto è visibile accedendo come categoria soggetto **IMPRESA** ed è ricercabile attraverso il filtro territoriale **TOSCANA**.

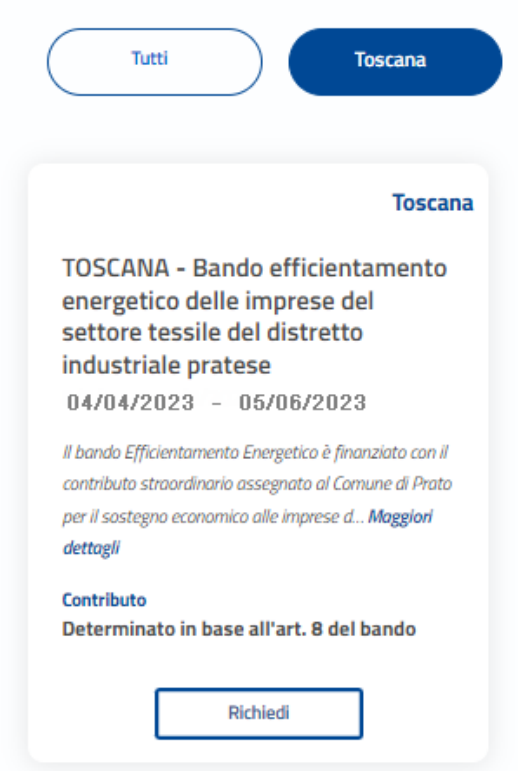

Per iniziare la compilazione della domanda, si deve cliccare su **RICHIEDI** all'interno della scheda dell'iniziativa.

Per ottenere ulteriori informazioni in merito all'iniziativa, si consiglia di cliccare su "Maggiori dettagli" all'interno della scheda.

Guida Bando Efficientamento Energetico Pistoia-Prato pag. 7

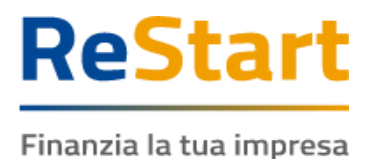

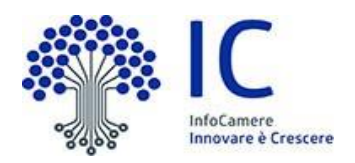

## <span id="page-7-0"></span>Compilazione dati

La compilazione della domanda si articola in quattro sezioni consecutive:

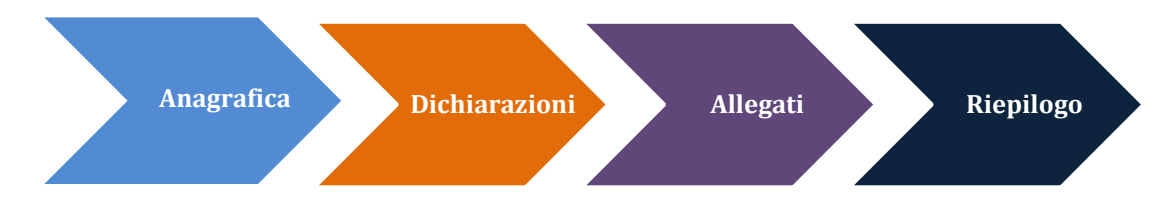

### <span id="page-7-1"></span>Anagrafica

La sezione si compone dei seguenti riquadri

- dati dichiarante
- dati impresa

### **Riquadro Dichiarante**

I dati personali e la mail/PEC sono recuperati direttamente dalla sezione "Profilo utente" compilata in fase di registrazione.

Il riquadro va completato con i dati di residenza (obbligatori) ed integrato facoltativamente con un recapito telefonico dove essere contattati dall'assistenza per eventuali comunicazioni tecniche in merito alla specifica domanda.

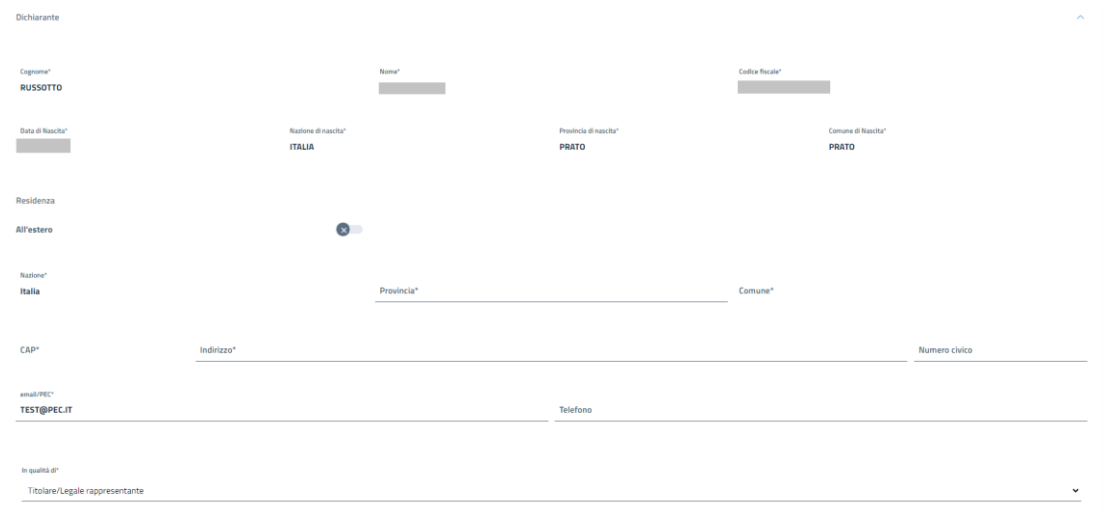

*Note di compilazione:*

- *Provincia: è sufficiente digitare almeno 2 caratteri per attivare la lista dalla quale selezionare la ricorrenza corretta.*
- *Comune: è sufficiente digitare almeno 2 caratteri per attivare la lista dalla quale selezionare la ricorrenza corretta. Sono proposti solo i comuni della provincia scelta.*
- *CAP: si alimenta automaticamente in funzione del comune; se la lista non contiene il CAP da indicare, è sempre possibile inserire un valore diverso da quelli proposti.*

Guida Bando Efficientamento Energetico Pistoia-Prato pago en pag. 8

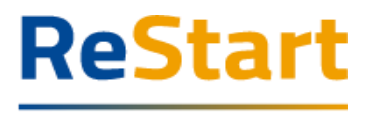

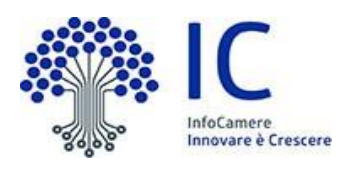

#### **Riquadro Impresa**

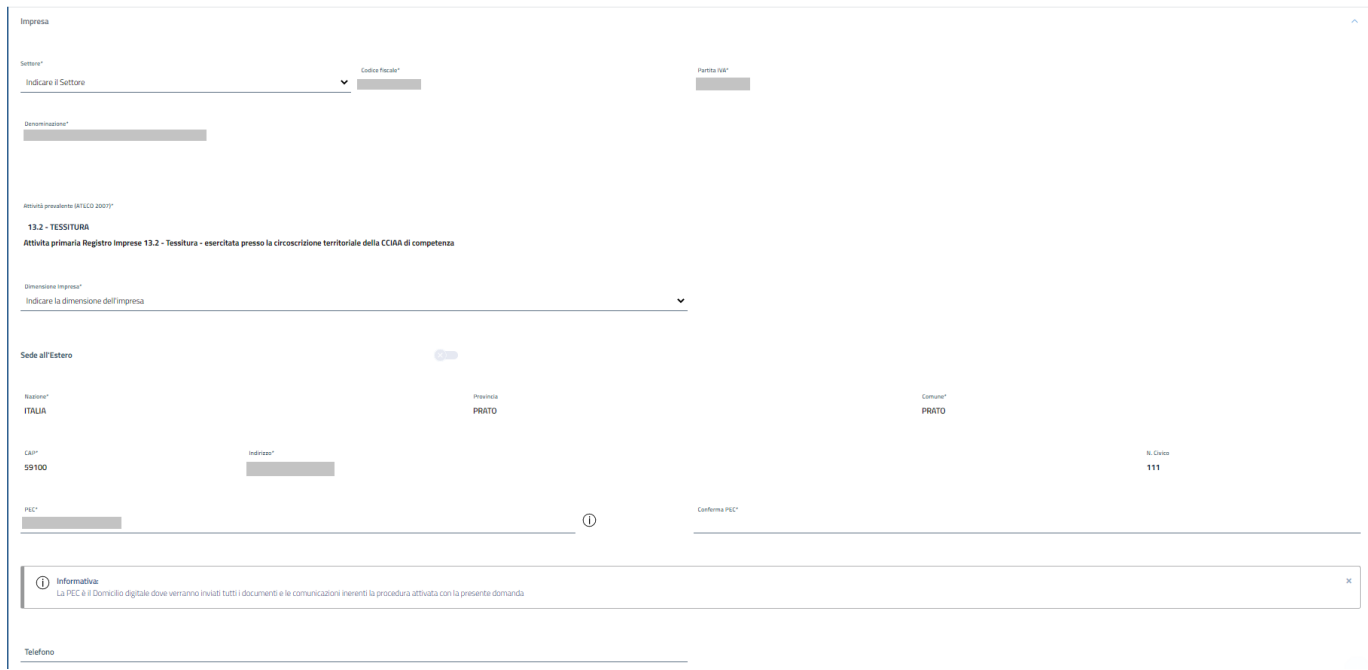

Il riquadro è quasi completamente precompilato con i dati estratti dal Registro Imprese (codice fiscale, partita IVA, denominazione, codice ATECO, sede legale).

All'utente è richiesto di indicare obbligatoriamente

- il settore di riferimento della propria attività (da scegliere tra quelli previsti dal bando)
- la dimensione della propria impresa (micro, piccola, media o grande)
- un indirizzo PEC valido con il quale elegge il proprio domicilio digitale dove l'Ente potrà eventualmente inviare comunicazioni inerenti alla procedura attivata con la specifica domanda (l'indirizzo viene precompilato con quello istituzionale presente nella visura camerale dell'impresa, ma può essere modificato dall'utente)

L'utente può facoltativamente indicare un recapito telefonico che l'Ente emittente potrà utilizzare per comunicazioni dirette relative alla specifica domanda.

Completata l'operazione di inserimento dei dati anagrafici, cliccare su **AVANTI** per procedere alla fase successiva.

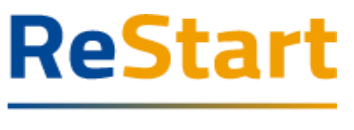

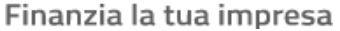

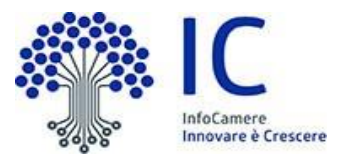

### <span id="page-9-0"></span>**Dichiarazioni**

Per procedere con la compilazione della domanda, è necessario accettare tutte le dichiarazioni previste nel bando, integrando le informazioni laddove previsto.

Si invita l'utente a porre la necessaria attenzione nella verifica e selezione delle dichiarazioni contenute in questa sezione, le quali saranno riportate nel modello di domanda come dichiarazioni rese.

A tal fine si ricorda che, ai sensi degli artt. 46 e 47 del d.P.R. 445/2000, l'utente si dichiara consapevole delle sanzioni penali, nel caso di dichiarazioni non veritiere, di formazione o uso di atti falsi, richiamate dall'art. 76 del d.P.R. 445/2000, nonché della decadenza dai benefici conseguenti al provvedimento eventualmente emanato sulla base della dichiarazione non veritiera, se dal controllo effettuato emerge la non veridicità del contenuto delle dichiarazioni rese (art. 75 d.P.R. 445/2000).

La sezione si compone di una serie di dichiarazioni testuali, tutte da sottoscrivere obbligatoriamente.

Dichiarazioni

Oichiaro che l'impresa è attiva

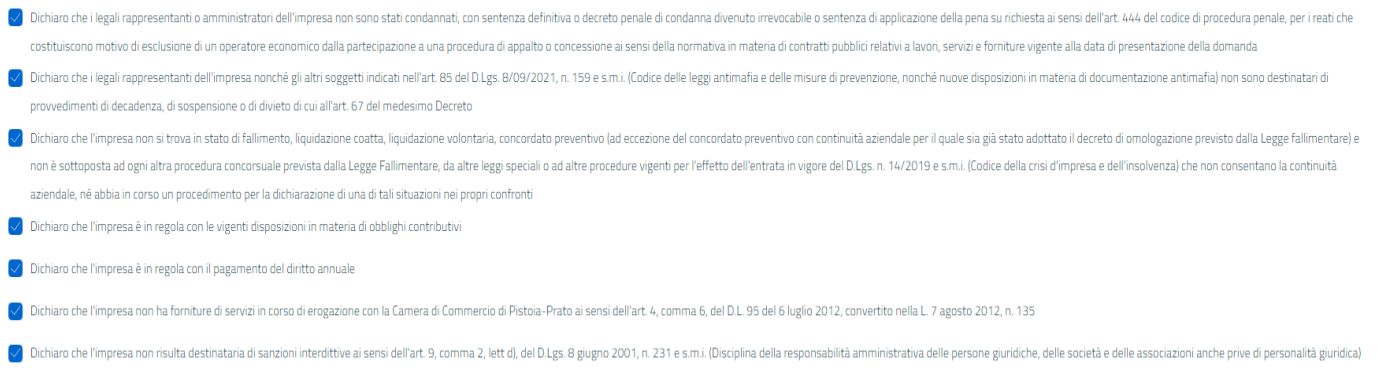

Oichiaro di essere a conoscenza degli obblighi di cui all'art. 13 del bando e di impegnarsi al loro rispetto

Oichiaro di essere a conoscenza degli obblighi di pubblicazione delle agevolazioni ricevute, di cui all'articolo 1, comma 125 e seguenti, della legge 4 agosto 2017 n. 124 e successive modificazioni e integrazioni

O ichiaro di essere a conoscenza che, ai sensi dell'art. 75 del D.P.R. n. 445/2000, il dichiarante decade dai benefici eventualmente conseguenti al provvedimento emanato, qualora l'Amministrazione, a seguito di controllo, dichiarazione;

Sono inoltre presenti le seguenti ulteriori dichiarazioni specifiche richieste obbligatoriamente dal bando

 codice IBAN del conto corrente, intestato all'impresa, dal quale saranno effettuati i pagamenti

> √ Dichiaro che il codice IBAN del conto corrente intestato all'impresa dal quale saranno effettuati i pagamenti è: **IBAN**

caratteristiche impresa

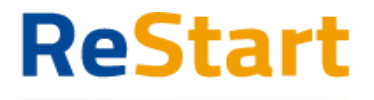

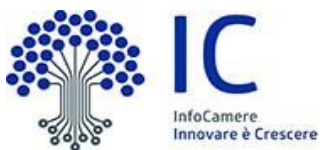

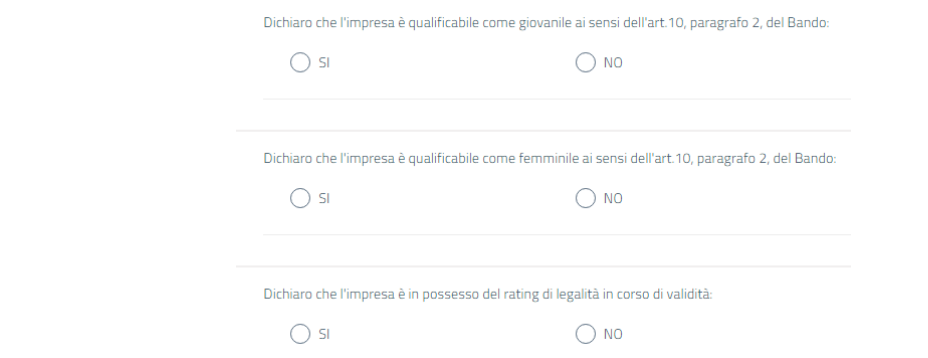

 consenso o meno all'invio di comunicazioni istituzionali e di promozione della Camera di Commercio.

*(in caso di consenso, inserire un indirizzo mail dove recapitare le suddette comunicazioni)*

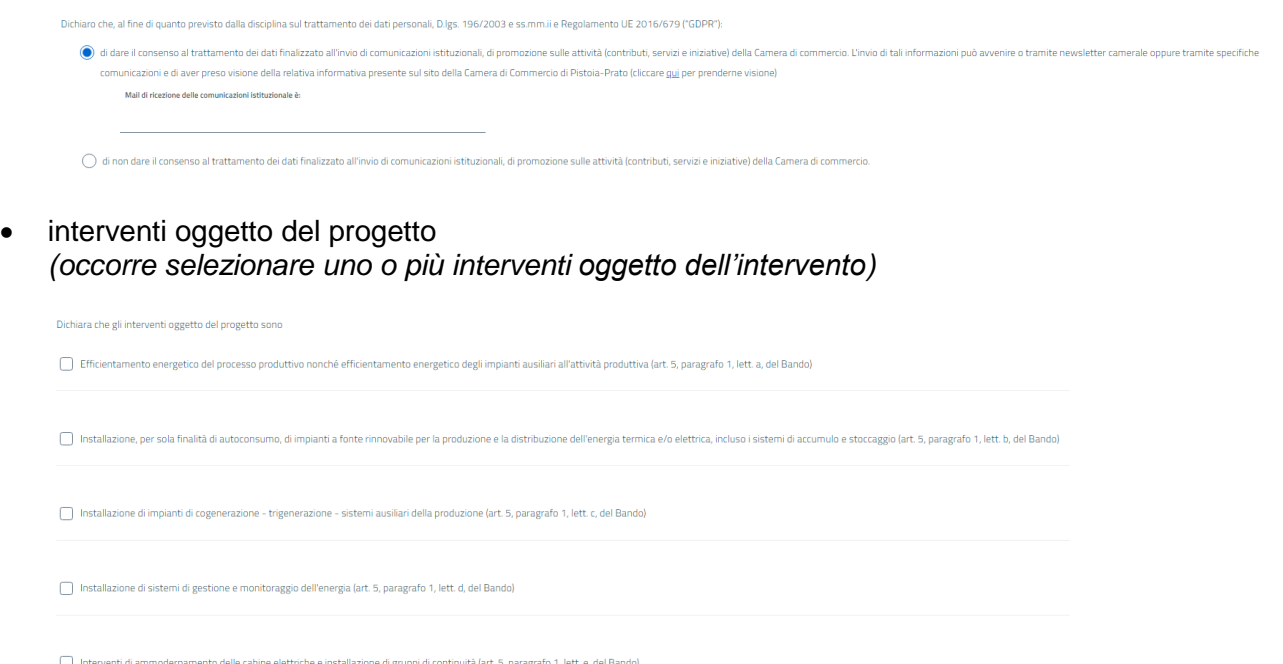

 indirizzo della/e localizzazione/i oggetto dell'intervento *(in ciascuna localizzazione deve essere svolta attività primaria tra quelle individuate dai codici ATECO previsti dal bando)*

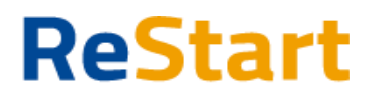

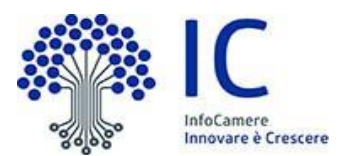

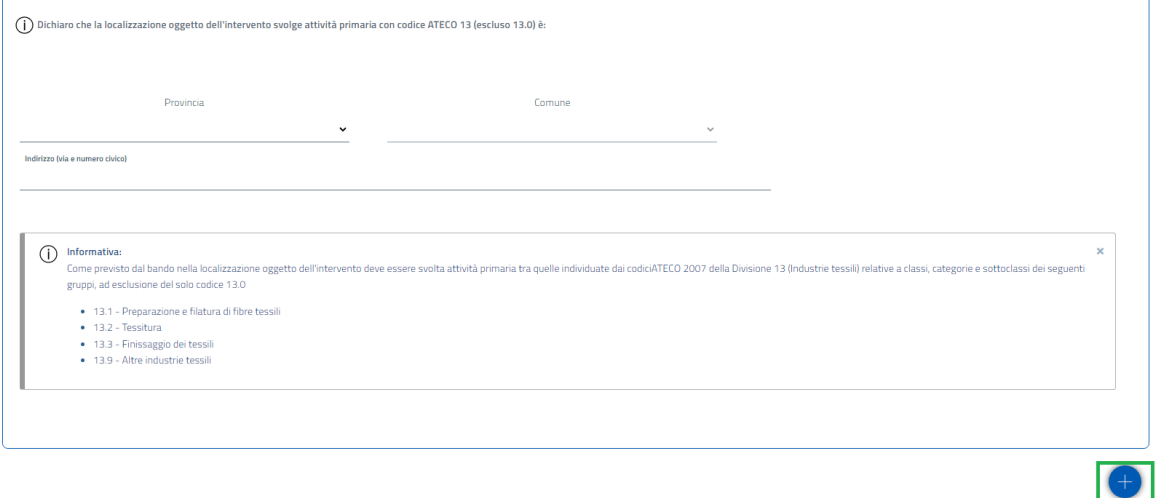

- o per inserire i dati di una nuova localizzazione cliccare su  $\bigoplus$  presente in basso a destra dell'ultima localizzazione inserita
- o per cancellare una localizzazione già inserita, cliccare su  $\mathbb{I}$  all'interno della relativa scheda
- dati del progetto: importo investimento, valore del TEP (energia primaria risparmiata) e del MOL (margine interno lordo)

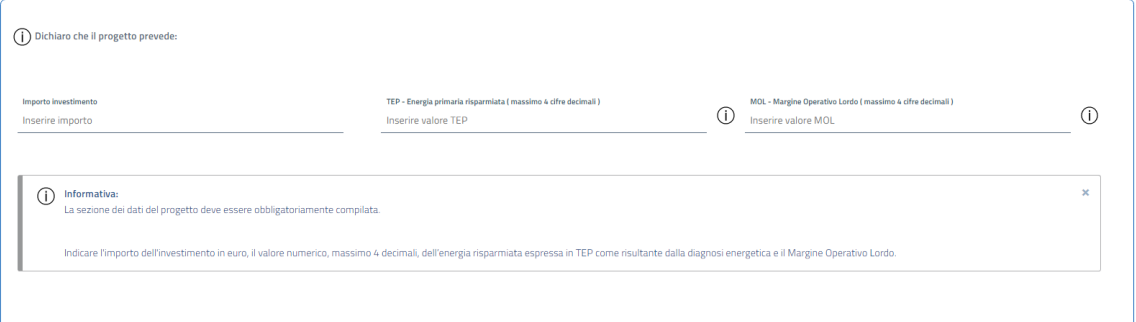

Completata l'operazione di inserimento delle dichiarazioni, cliccare su **AVANTI** per procedere alla fase successiva.

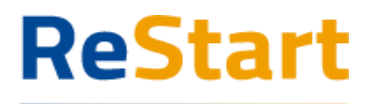

### <span id="page-12-0"></span>Allegati

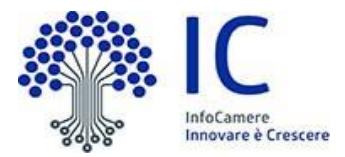

In questa sezione è possibile caricare tutta la documentazione richiesta dal bando.

Tutti gli allegati dovranno avere formato PDF/A ed essere sottoscritti digitalmente con firma Cades. L'applicazione accetterà pertanto soltanto documenti con estensione **.pdf.p7m**

#### **Allegati obbligatori**

Il bando richiede di allegare **obbligatoriamente** i seguenti documenti:

- diagnosi energetica redatta secondo lo schema della norma UNI EN 16247
- foglio calcolo MOL
- relazione Progetto
- piano finanziario delle entrate e delle spese

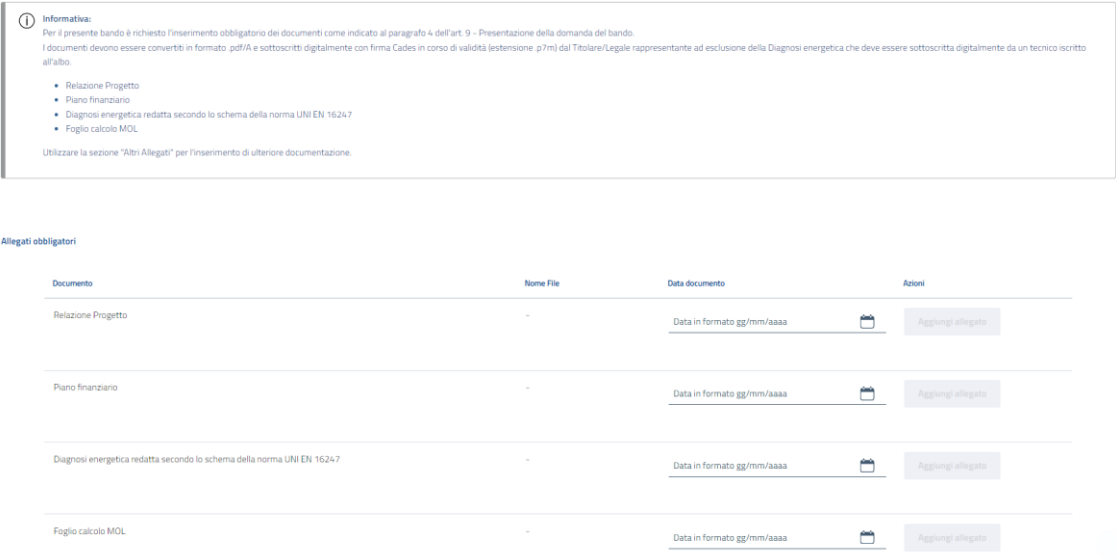

**ATTENZIONE**: sul sito della Camera di Commercio di Pistoia-Prato, nella pagina dedicata al bando in oggetto, sono disponibili i fac-simile da utilizzare per la redazione del Piano Finanziario e il calcolo del M.O.L.

Per l'inserimento di un allegato, procedere come segue

- specificare la *data* del documento
- cliccare su **AGGIUNGI ALLEGATO**
- selezionare il documento da allegare (il *nome file* viene impostato automaticamente con quello originale del documento)

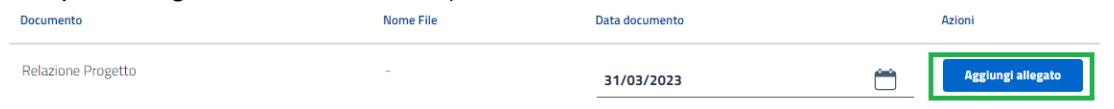

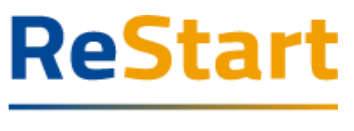

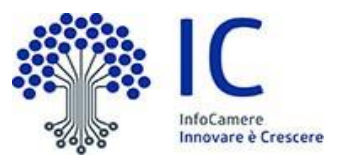

Qualora il documento non rispetti il formato richiesto, il sistema rifiuterà il caricamento con il seguente messaggio

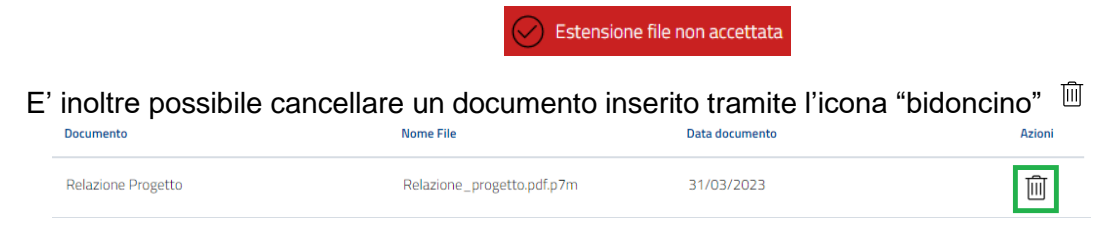

#### **Allegati Opzionali**

Il bando NON richiede ulteriore documentazione oltre agli allegati obbligatori.

Completata l'operazione di inserimento della documentazione, cliccare su **AVANTI** per procedere alla fase successiva.

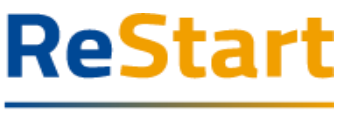

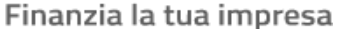

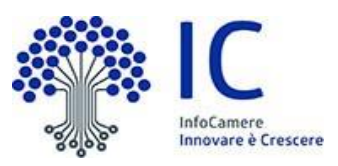

### <span id="page-14-0"></span>Invio

La sezione propone il **Riepilogo** con la visualizzazione dei dati anagrafici e degli allegati inseriti.

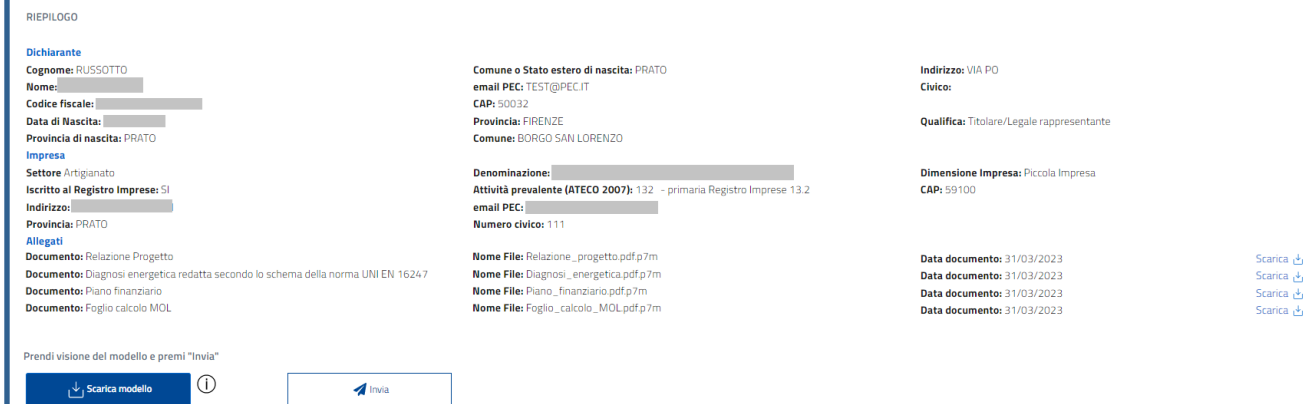

Prima di procedere all'invio della domanda, si richiede all'utente di scaricare e conservare il modello finale della domanda, tramite la funziona **SCARICA MODELLO.**

In questa maniera è possibile prendere piena visione della correttezza dei dati inseriti per verificare la necessità di effettuare eventuali rettifiche.

Completati gli opportuni controlli, si può procedere all'invio definitivo della domanda tramite la funzione **INVIA.**

L'applicazione ricorderà all'utente dell'importanza della presa di visione del modello di domanda con il seguente messaggio

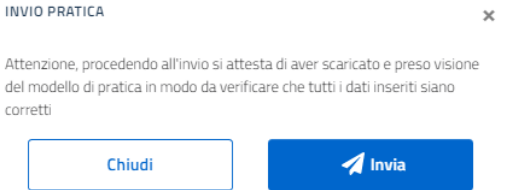

Per confermare l'operazione, è necessario cliccare nuovamente su INVIA. Da quel momento non sarà più possibile effettuare modifiche alla domanda. La domanda si ritroverà nella lista "Richieste" dell'utente nello stato di **INVIATA.**

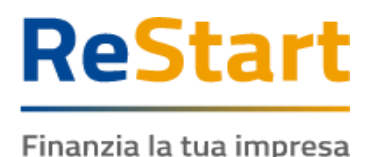

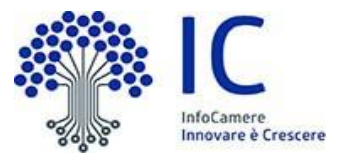

# <span id="page-15-0"></span>Modello domanda

#### Di seguito è illustrato un fac-simile del modello di domanda previsto per il bando in oggetto

A lai fine, ai sensi degli arti. 46 e 47 del d.P.R. 445/2000, consapevole delle sanzioni penali, nel caso di<br>dichiarazioni non veritiere, di formazione o use di atti falsi, richiarante dall'arti. 76 del d.P.R. 445/2000,<br>de

**DICHIARA** 

[2] che l'impresa, secondo le definizioni di cui al Decreto del Ministero delle Attività Produttive 18 aprile<br>2005 "Adeguamento alla disciplina comunitaria dei criteri di individuazione di piccole e medie imprese" è<br>qualif

 $\overline{\omega}$  che i legali rappresentanti o amministratori dell'impresa non sono stati condannati, con sentenza definitiva o decreto penale di condanna diversubi invevabile o sentenza di applicazione della pena su<br>richiesti ai

g) che i legali rappresentanti dell'impresa nonché gli altri soggetti indicati nell'art. 85 del D.Lgs.<br>8.09/2021, n. 159 e s.m.i. (Codice delle leggi antimatia e delle misure di prevenzione, nonché nuove<br>dispesizioni in ma

 $Z$  che l'impresa non si trova in stato di fallimento, liquidazione coatta, liquidazione volontaria, concordato preventivo (ad eccezione del concordato preventivo con continuità aziendale per il quale sia già stato additi

Ø che l'impresa è in regola con le vigenti disposizioni in materia di obblighi contributivi; [2] che l'impresa è in regola con il pagamento del diritto annuale;

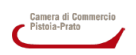

BANDO EFFICIENTAMENTO ENERGETICO<br>INCENTIVI ALLE IMPRESE DEL SETTORE TESSILE DEL DISTRETTO INDUSTRIALE PRATESE

Spett.le<br>Camera di Commercio<br>di Pistoia-Prato

**DOMANDA DI CONTRIBUTO** 

DOMAND<br>
Il sottoscritto / La sottoscritta<br>
cognome Bruno nome Lino<br>
codice fiscale<br>
codice fiscale comune di PRATO (Prov. PO)<br>
residente nel comune di PRATO (Prov. PO) codice fiscale<br>residente nel comune di PRATO (Prov. PO ) CAP 59:100<br>indirizzo di posta elettronica/posta elettronica certificata (PEC) mail@test.it

in qualità di Titolare/Legale rappresentante<br>della seguente impresa iscritta nel Registro Imprese

#### codice fiscale 00641820485<br>partita IVA 00241250976

Attività primaria Registro Imprese 13.3 - Finissaggio dei tessili, degli articoli di vestiario e attivita'<br>similari, esercitata presso la circoscrizione territoriale di competenza denominazione **Contract** uen Unimato Die political (PIC) (PIC) (POV, PO)<br>
indirizzo<br>
indirizzo (PIC) (PIC) (PIC) (PIC) (PIC) (PIC) (PIC) (PIC) (PIC) (PIC) (PIC) (PIC) (PIC) (PIC) (PIC)<br>
postale electronica certificala (PIC) (PIC) (PIC) (PIC) (PIC)

unicazioni merenti la procedura attivata con la presente domanda) Preso atto di quanto previsto dal Bando per la concessione di incentivi alle imprese del settore tessile<br>del distretto industriale pratese

#### CHIEDE

© che l'impresa non ha forniture di servizi in corso di erogazione con la Camera di Commercio di La concessione del contributo in oggetto come definito all'art. 8 del bando

 $\sim$ 

PTSL-RD05 00204131

c che l'impresa è attiva:

Pistoia-Prato ai sensi dell'art. 4, comma 6, del D.L. 95 del 6 luglio 2012, convertito nella L. 7 agosto<br>2012, n. 135;

El che l'impresa non risulta destinataria di sanzioni interdittive ai sensi dell'art. 9, comma 2, lett d), del<br>D.Lgs. 8 giugno 2001, n. 231 e s.m.i. (Disciplina della responsabilità amministrativa delle persone<br>giuridiche,

Ø di essere a conoscenza degli obblighi di cui all'art. 13 del bando e di impegnarsi al loro rispetto

Ø di essere a conoscenza degli obblighi di pubblicazione delle agevolazioni ricevute, di cui all'articolo 1,<br>comma 125 e seguenti, della legge 4 agosto 2017 n. 124 e successive modificazioni e integrazioni;

g) di essere a conoscenza che, ai sensi dell'art. 75 del D.P.R. n. 445/2000, il dichia<br>benefici eventualmente conseguenti al provvedimento emanato, qualora l'Amministraz<br>controllo, riscontri la non veridicità del contenuto chiarante decade dai<br>tratiano, a socuito di

D che l'impresa è qualificabile come giovanile ai sensi dell'art.10, paragrafo 2, del Bando

[2] che l'impresa non è qualificabile come femminile ai sensi dell'art.10, paragrafo 2, del Bando

2 che l'impresa non è in possesso del rating di legalità in corso;

Ø di aver dato il consenso al trattamento dei dati finalizzato all'invio di comunicazioni istituzionali, di<br>promozione sulle attività (contributi, servizi e iniziative) della Camera di commercio alla seguente mali:<br>mail@gm

12 che il codice IBAN del conto corrente intestato all'impresa dal quale saranno effettuati i pagamenti è:<br>IT27L0300203280472341586795

Localizzazioni oggetto di intervento<br>Provincia: Pistoia Comune: Montale Indirizzo (via e numero civico): VIA FIRENZE 10

PTSL-RD05\_00204131

 $\overline{\phantom{a}}$ 

Interventi oggetto del progetto<br>
- Instalazione, per sola franklini di autoconsumo, di impianti a fonte rinnovabile per la produzione e la<br>
- distribuzione dell'energia termica e/o elettrica, inclusio i sistemi di accumulo - installazione di impianti di co<br>paragrafo 1, lett. c, del Bando)<br>- Interventi di ammodernami

ento delle cabine elettriche e installazione di gruppi di conti ità (art. 5,

PTSL-RD05\_00204131

paragrafo 1, lett. e, del Bando)

**Dati del progetto**<br>L'importo investimento previsto è di 12.333,00 €<br>L'energia primaria risparmiata è di TEP 1233.45<br>Il Margine Operativo Lordo è di 45454.122

#### **SI IMPEGNA**

al rispetto di tutte le condizioni previste dal bando

Data 03/04/2023 12:35

**Iare dell'impr Bruno Lino** 

PTSL-RD05 00204131

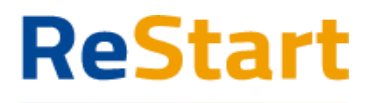

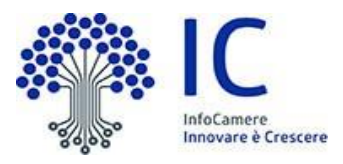

# <span id="page-16-0"></span>Lista richieste

Nella sezione Richieste è possibile visualizzare la lista delle richieste di partecipazione compilate e il relativo stato.

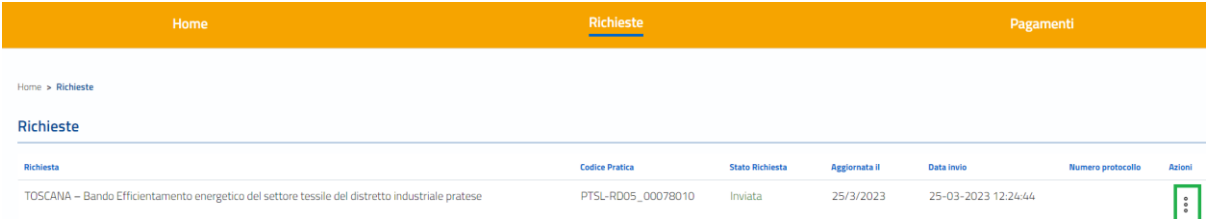

Accedendo alla funzione **AZIONI**, in base allo stato della richiesta, è possibile effettuare determinate operazioni

La richiesta può assumere i seguenti stati:

● **In compilazione**

Si tratta di richiesta per la quale l'utente non ha ancora provveduto all'Invio.Tra le **Azioni** disponibili

- **Modifica** consente il completamento della richiesta ed il successivo **Invio**
- **Elimina** consente la cancellazione dell'intera richiesta

#### ● **Inviata**

La richiesta inviata è stata inoltrata al sistema. Tra le **Azioni** disponibili

- **Richiesta** consente di scaricare nuovamente il modulo di domanda
- **Ricev. invio** consente di scaricare l'attestazione dell'avvenuto invio della richiesta

#### ● **Acquisita**

La richiesta è stata elaborata e protocollata Tra le **Azioni** disponibili

- **Richiesta** consente di scaricare nuovamente il modulo di domanda
- **Ricev. invio** consente di scaricare l'attestazione dell'avvenuto invio della richiesta

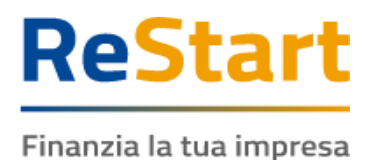

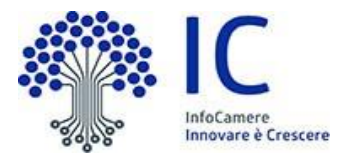

# <span id="page-17-0"></span>Ricevuta invio

La ricevuta di invio di una specifica richiesta può essere recuperata dalla **lista "Richieste"** attraverso la funzione **Azioni** -> **RICEV. INVIO**

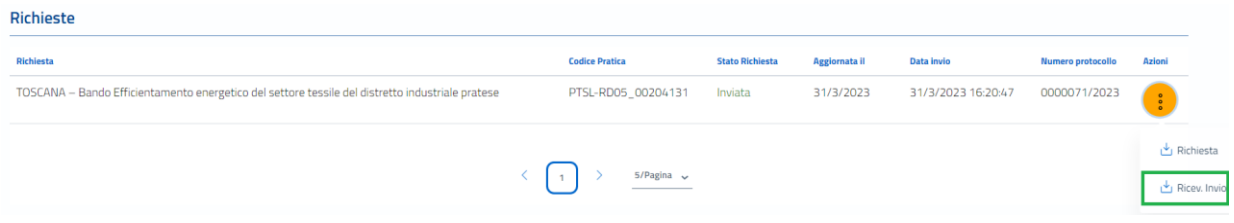

Il contenuto della ricevuta riporta le seguenti informazioni

#### **ATTESTAZIONE DI AVVENUTA ACQUISIZIONE**

II/La Signore/a Lino Bruno (BRN 99I) in data 31/03/2023 16:20:47.794 ha inoltrato per via telematica l'istanza PTSL-RD05\_00204131 per TOSCANA - Bando Efficientamento energetico del settore tessile del distretto industriale pratese per con Codice Fiscale tramite il portale

#### restart.infocamere.it

Come da indicazioni presenti nel modello, l'esito della trasmissione dell'istanza all'ente territorialmente competente è ACQUISITA

Per informazioni e aggiornamenti sullo stato avanzamento delle richieste si rimanda ai canali informativi previsti per questa iniziativa.